# Skype 講義の受け方/はまのマンガ倶楽部

\*\*\*\*\*\*\*\*\*\*\*\*\*\*\*\*\*\*\*\*\*\*\*\*\*\*\*\*\*\*\*\*\*\*\*\*\*\*

#### 1:受講前の準備

### 受講時間のの10分前までには必ずパソコンの Skype を起動させ、 Web カメラとインカムを取り付けて待機をしていて下さい。

待機中に、音声とカメラの設定チェックをしておきましょう。そのやり方を説明します。

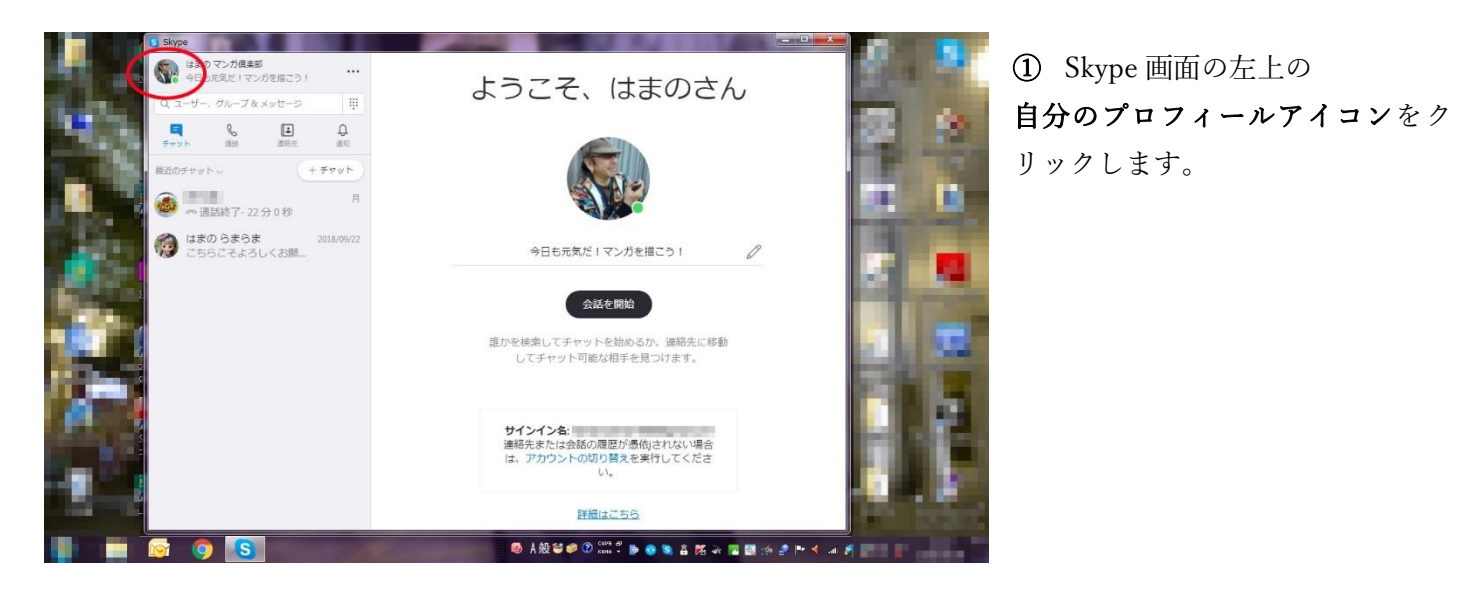

② このようなウインドウが現れます。 下のほうにスクロールすると「設定」という歯車 のアイコンがあるのでクリックします。

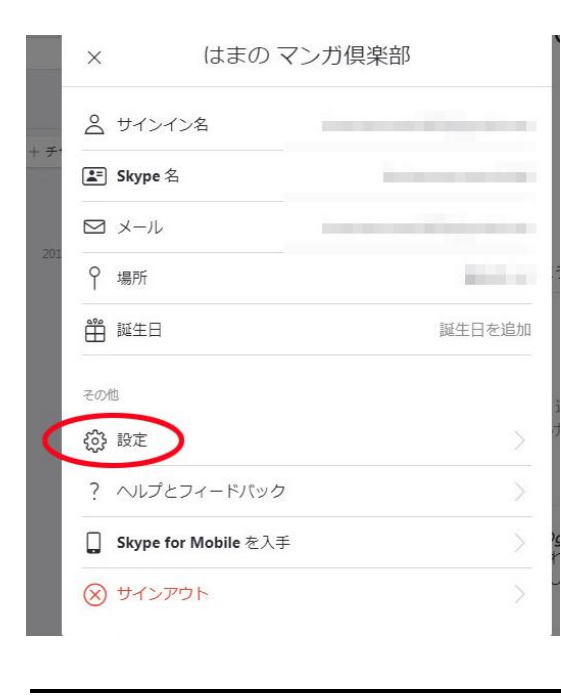

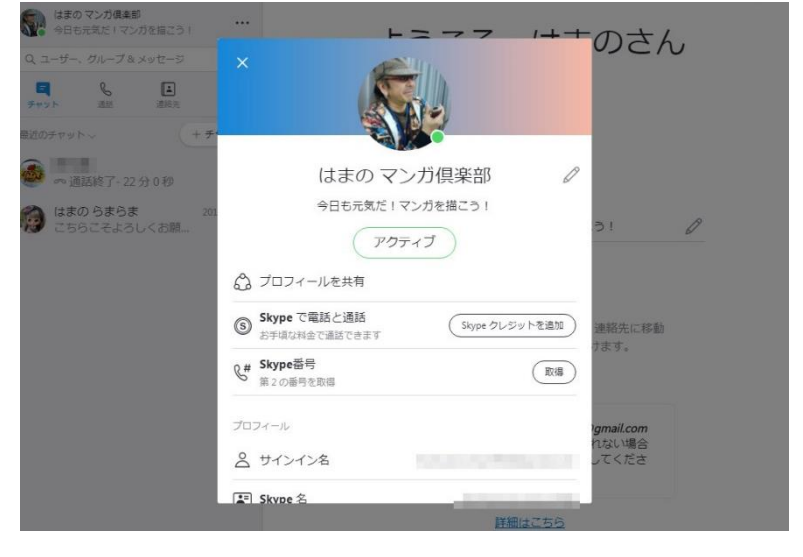

- ③ 設定の画面が開きます。「音声/ビデオ」をクリックします。
- ④ 「音声/ビデオ」の画面が開きます。 自分の顔の動画が観られることを確認してください。

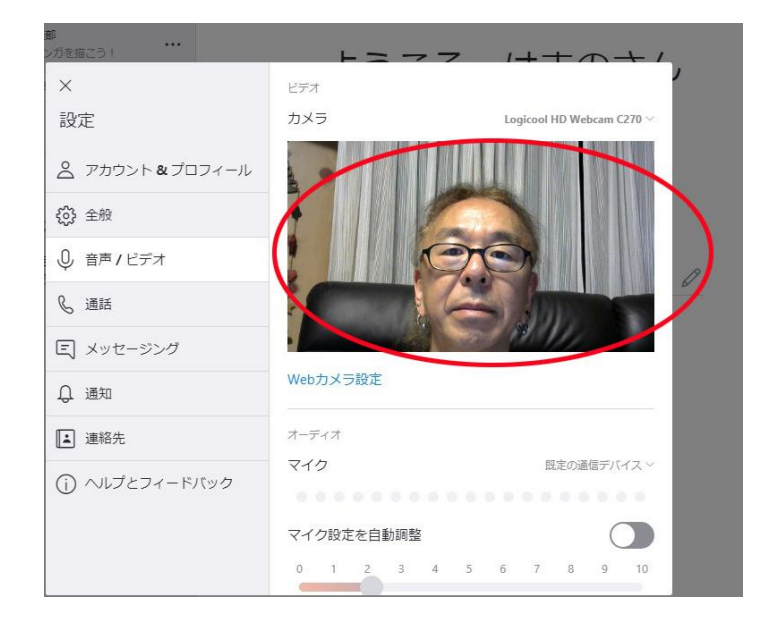

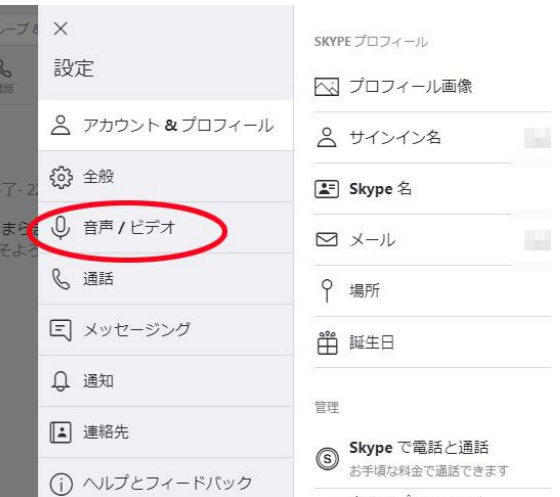

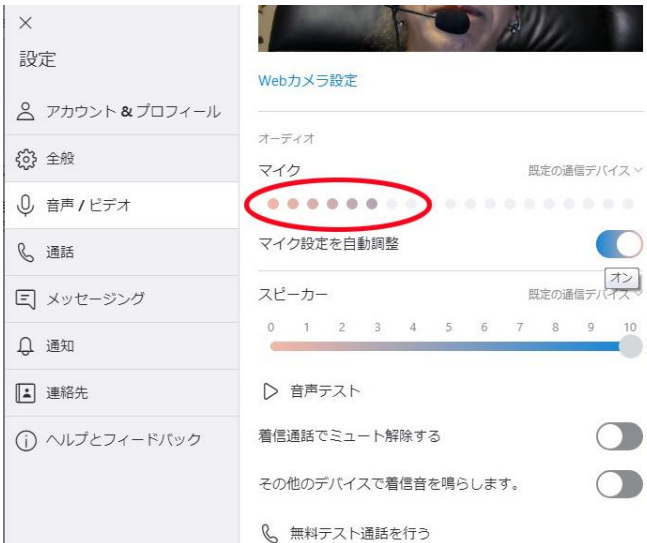

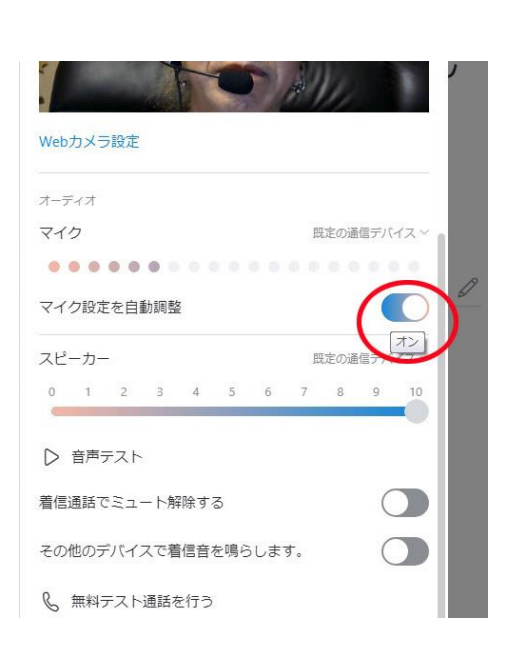

マイクは基本的に「自動調整」オンで OK です。 このスイッチをクリックすると手動の調整に切り替わります。

マイクのレベルはドットで示されています。 マイクに声を出して、ドットが動くか確認してください。

⑤ まずはマイク(音声)を調整します。

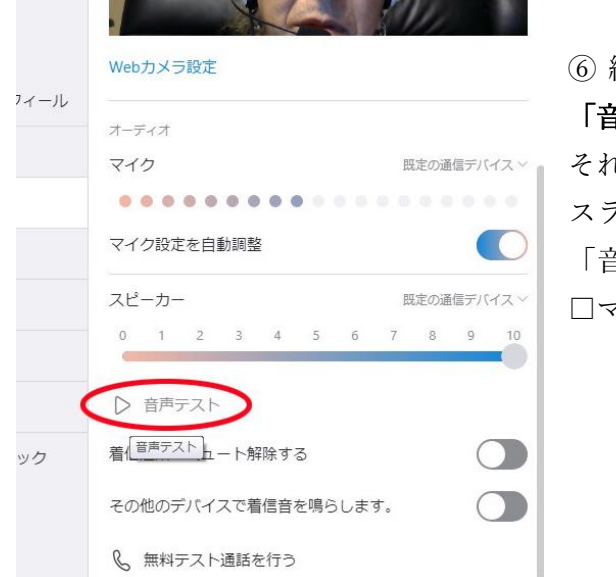

⑥ 続いてスピーカー(ヘッドホン)の音量調整をします。 「音声テスト」の△マークをクリックすると音楽が流れます。 それを聴きながらスピーカーのレベルバーをドラッグで スライドさせて音量を調整します。 音声テスト」を止める場合は コ オーディオ □マークをクリックします。 マイク 既定の通信デバイス .........

ヘッドホン音量は、インカム自体についている volume コントロール でも調整できます。

- ⑦ 次に画像(カメラ)を調整します。 Web カメラのソフトウェア(購入した Web カメラの取説などで確認して下さい)を インストールしてあれば、カメラの調整が可能です。  $\times$ 画像下にある「Web カメラ設定」をクリックします。
- 8 Web カメラ (この場合は Logicool HD Web cam C270)の プロパティのウインドウが現れます。

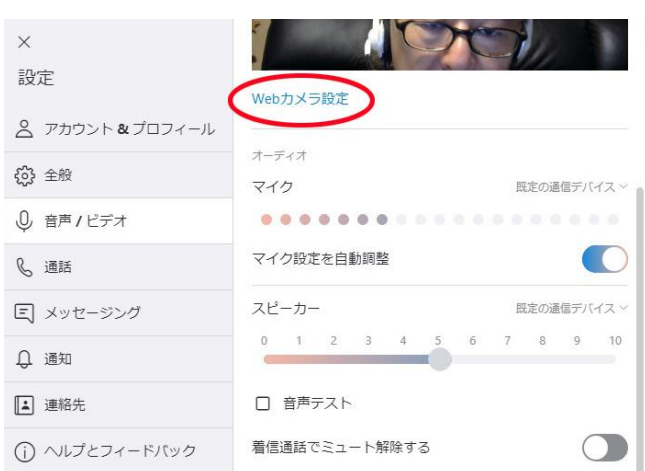

マイク設定を自動調整

既定の通信デバイス  $8$ 

 $\overline{7}$ 

 $9 \t 10$ 

 $\sum$ 

スピーカー

□ 音声テスト

着信通話でミュート解除する

8 無料テスト通話を行う

その他のデバイスで着信音を鳴らします。

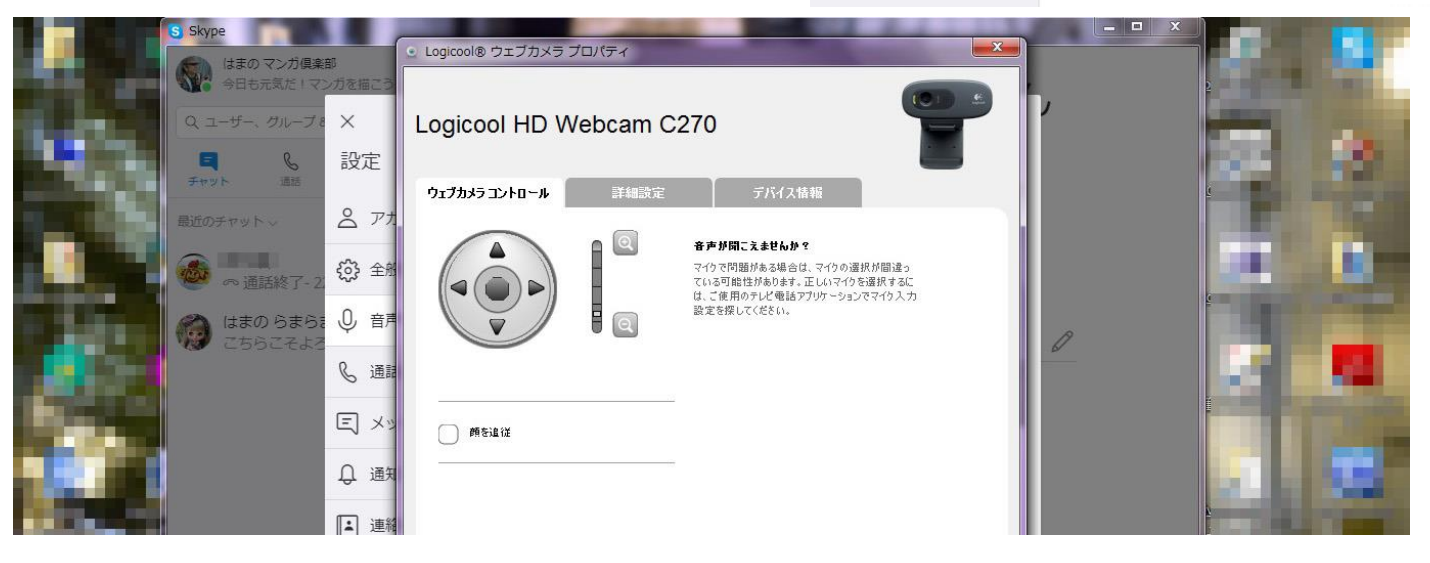

⑨ プロパティウインドウをドラッグでずらすと、下に先ほどの設定画面があります。 設定画面の画像を見ながらカメラを上下左右、ズームイン・アウトして調整してください。 設定を保存すると、次回からもその設定でカメラを使えて便利です。

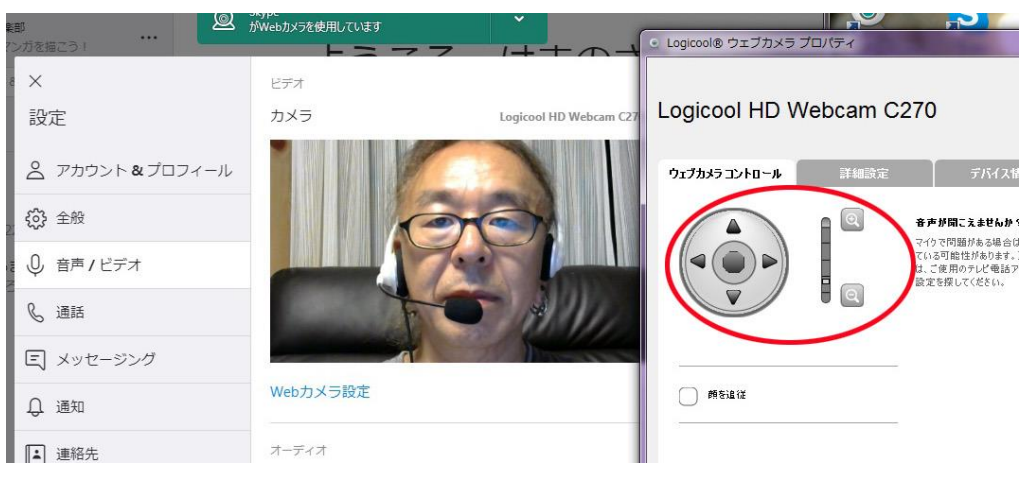

これで受講前の準備はできました!

2:受講への流れ

受講時間になると、あなたにマンガ倶楽部から通信が来ます。

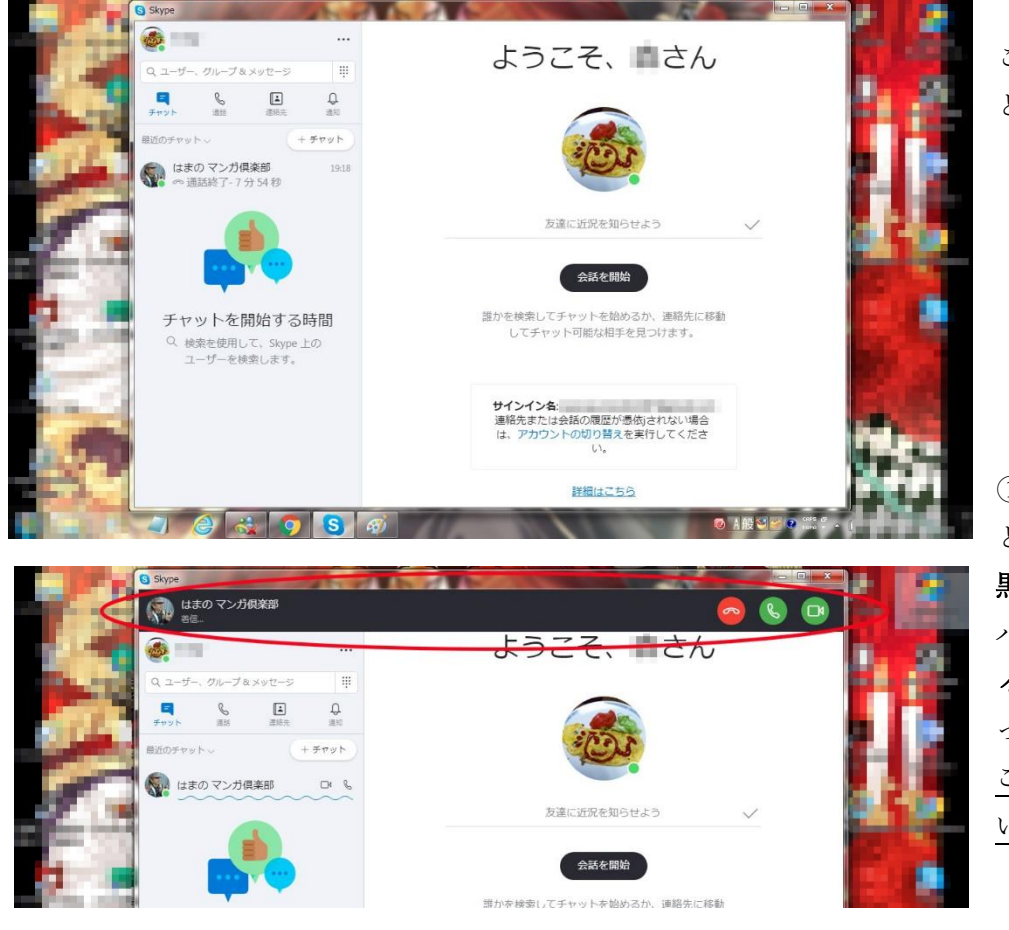

これがあなたの待機中の画面 として説明します。

① マンガ倶楽部から通信が来る と Skype 画面の上部に 黒いバーが現れます。 バーの左にはマンガ倶楽部のプロフ ィールアイコンがあり、「着信」とな っています。 この着信がマンガ倶楽部のものと いうことを必ず確認して下さい。

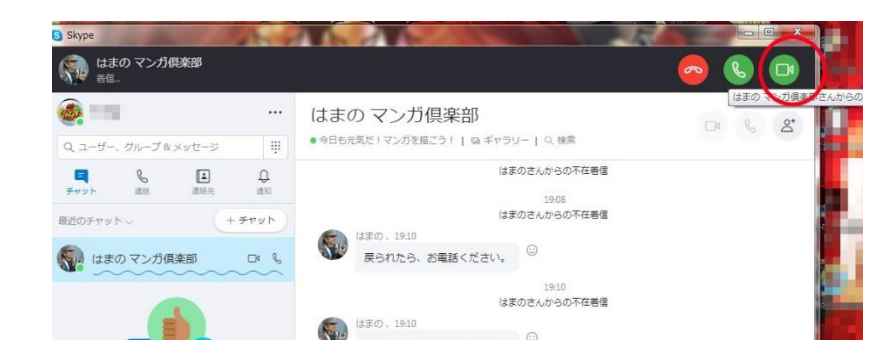

② 確認出来たらバーの右にあるカメラの アイコンをクリックして、通信に対して応答 します。

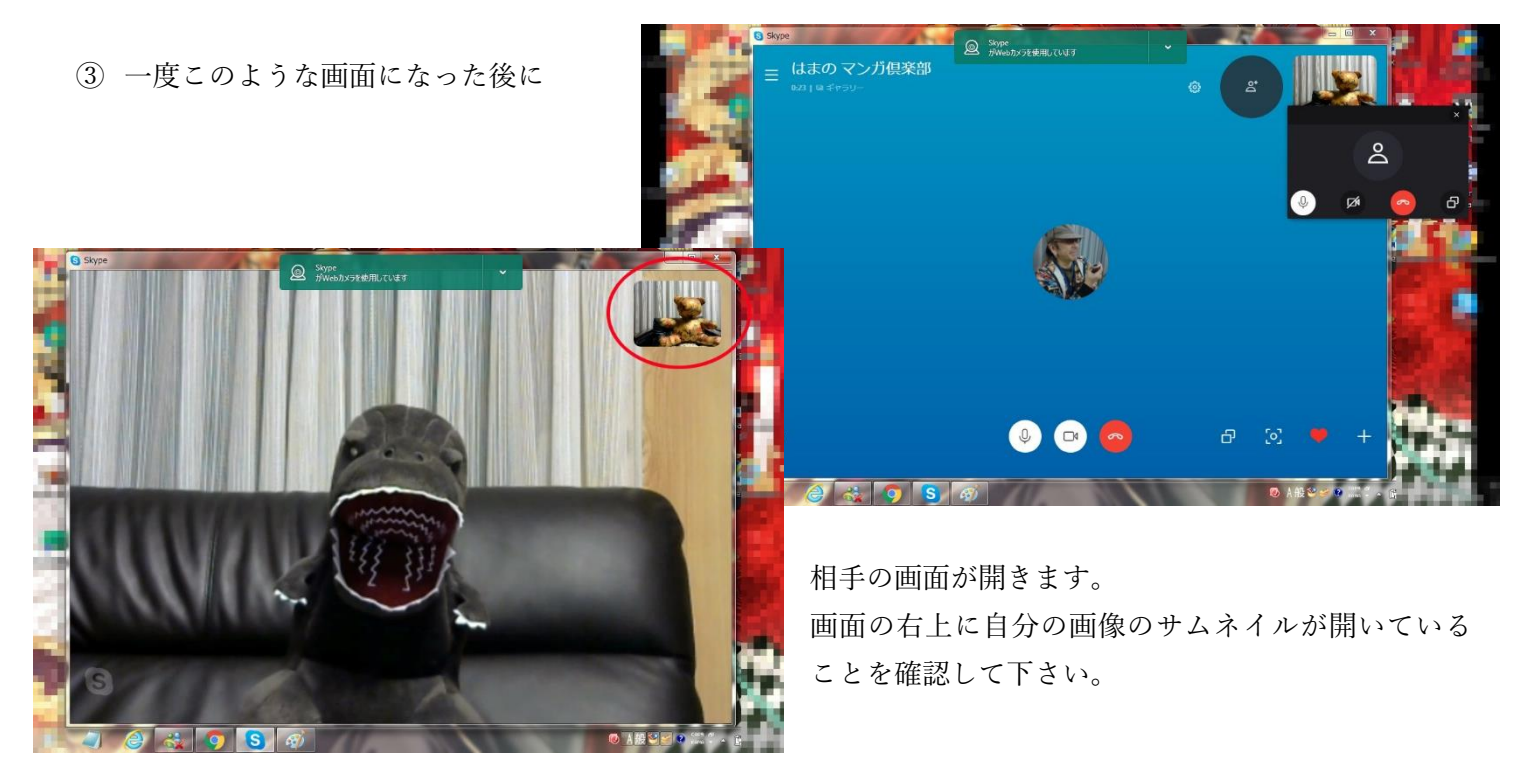

## これであなたとマンガ倶楽部は画像と音声で繋がり、ビデオ通話ができる状態になりました。 さあ講義を始めましょう!

\*補足\*左下のメッセージバーアイコンをクリックすると、画面左にメッセージバーが現れ、 お互いのやり取りを確認できます。

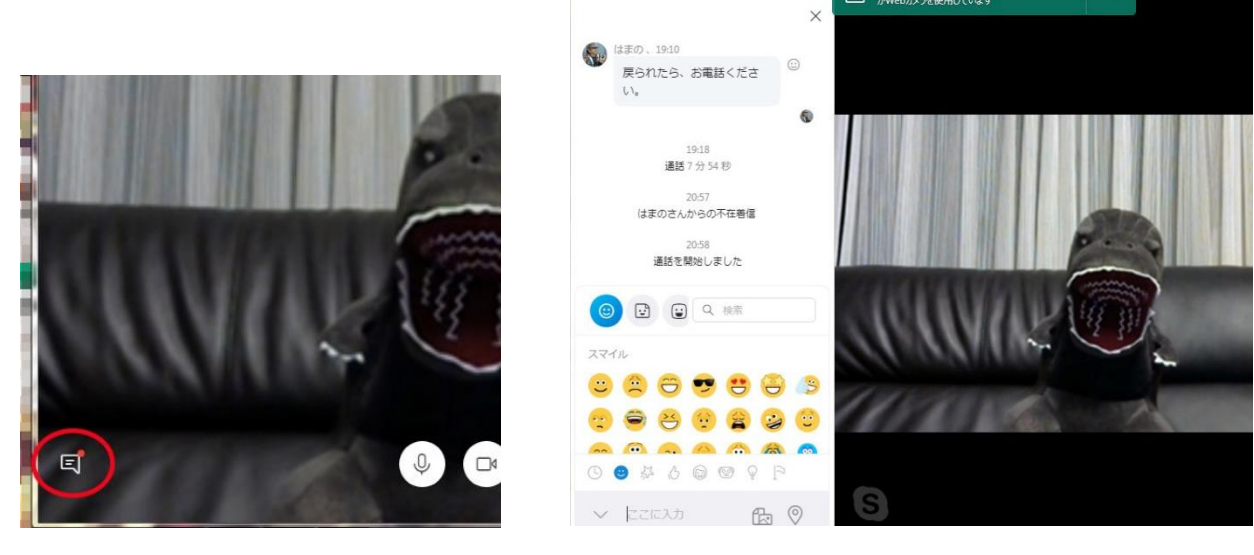

### A:受講中にデータのやりとりする

ここでは「ゴジラの画像データ」のやりとりを例に 説明します。

① まずデータを送る側のやり方です。 画像左下のメッセージバーのアイコンを クリックします。

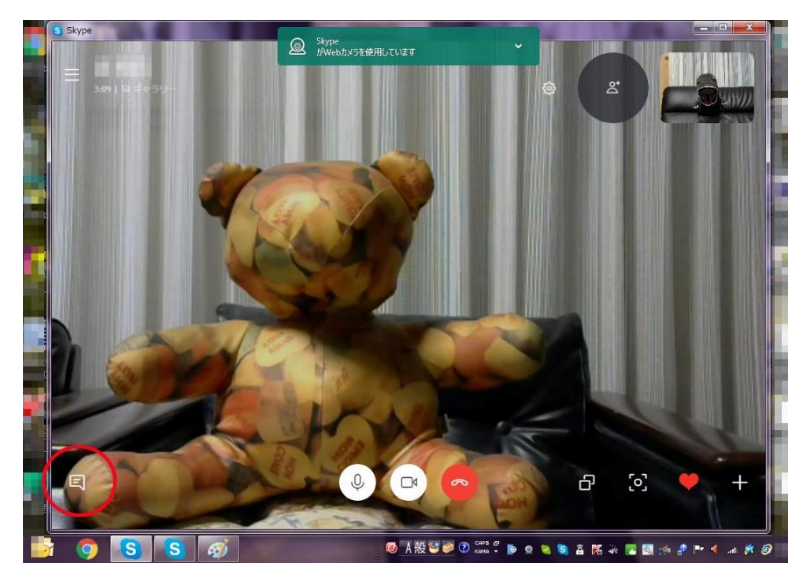

② メッセージバーが開きます。バーの下の 「ファイルの追加」アイコンをクリックします。

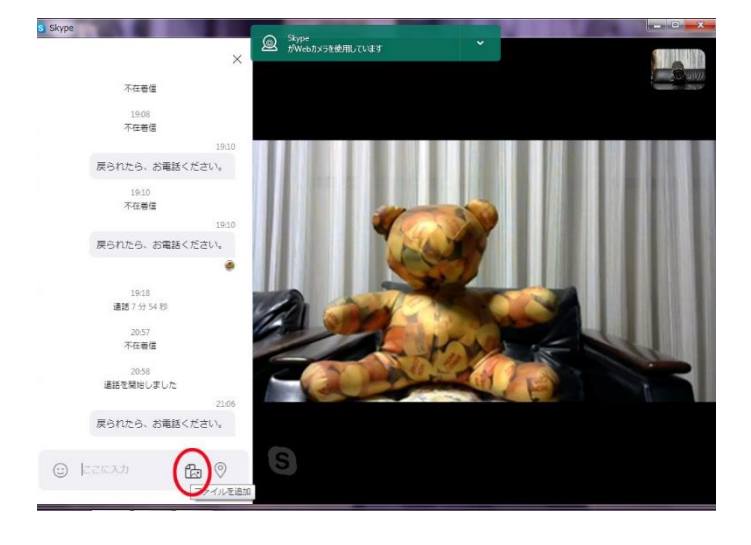

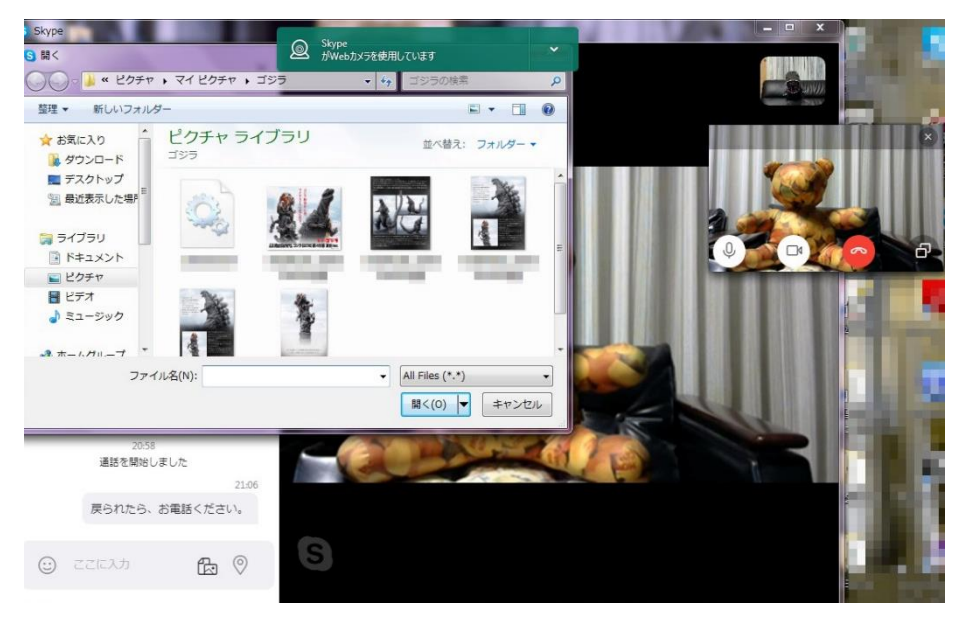

③ 自分のパソコン内にある 「ピクチャ」などの画像フォルダの ウインドウが開きます。 送りたいデータを選んでクリック (または「開く」をクリック) します。

これで通信している相手に データが送られました。

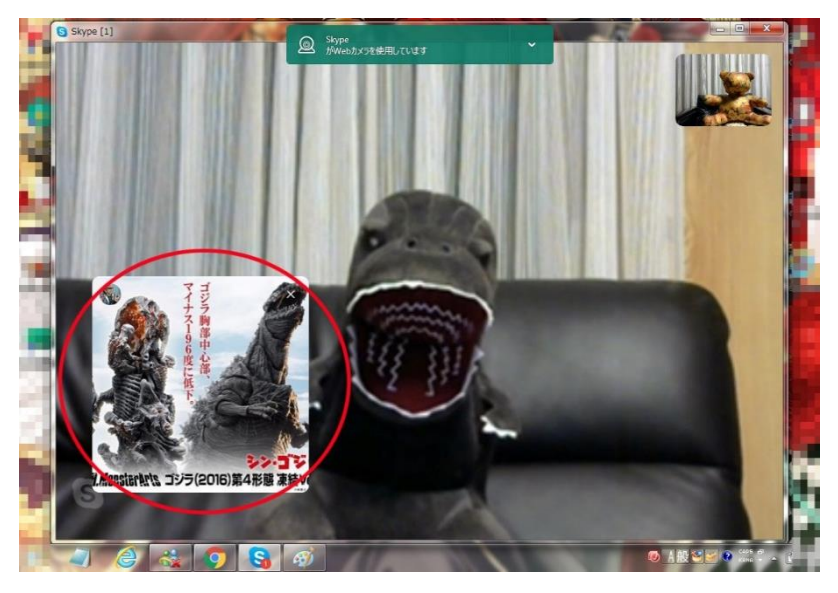

④ データを送られた側を見てみます。 相手からデータを送られると、送られた側の Skype 画面にそのデーター画像が現れます。

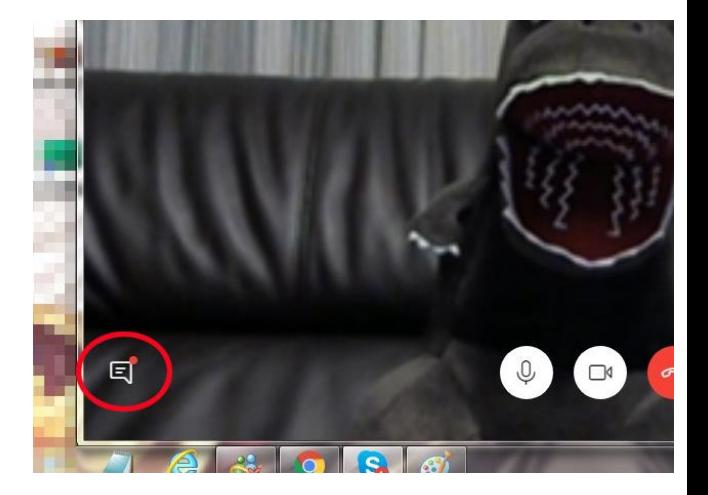

⑤ 画像は間もなく消えますが、 メッセージアイコンに赤い丸がついています。 アイコンをクリックしてメッセージバーを開いてください。

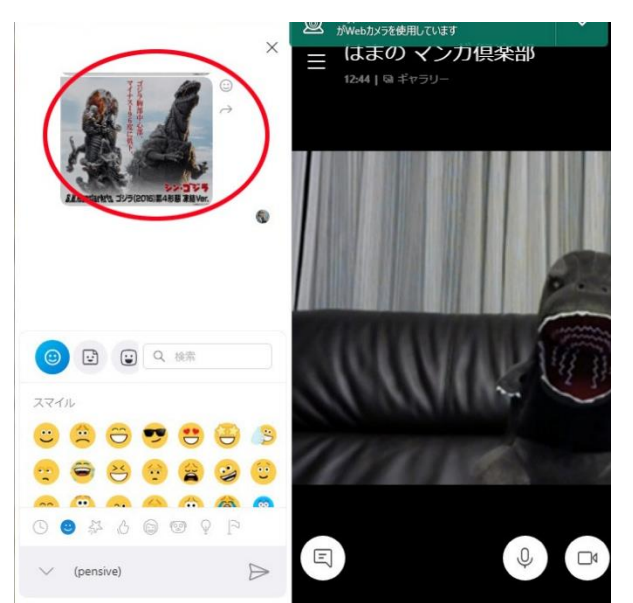

⑥ メッセージバー上にデータのサムネイルが確認でき、 無事にデータを受け取ったことがわかります。

⑦ サムネイルを左クリックするとデータが開きます。

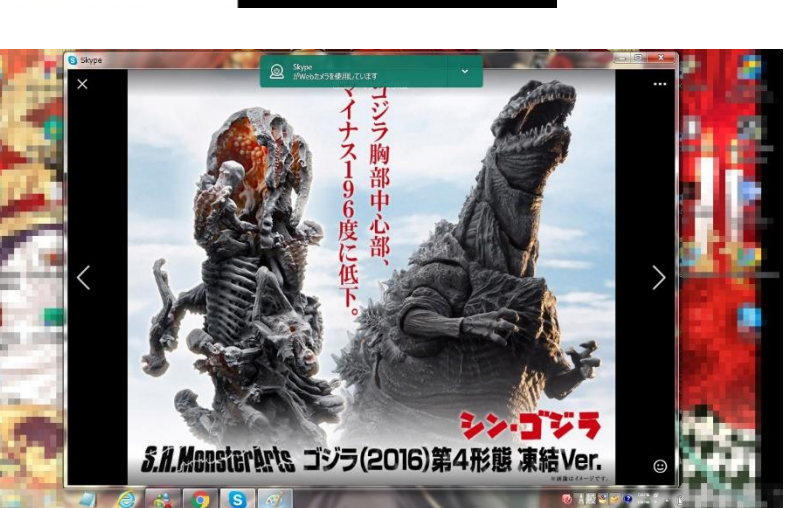

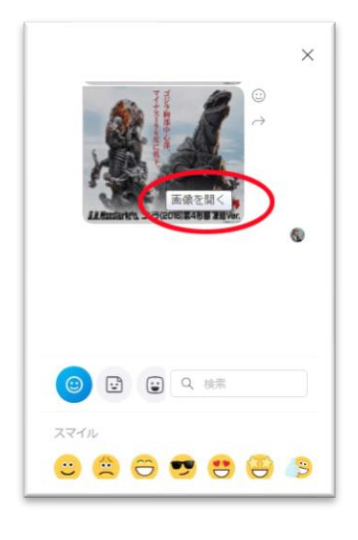

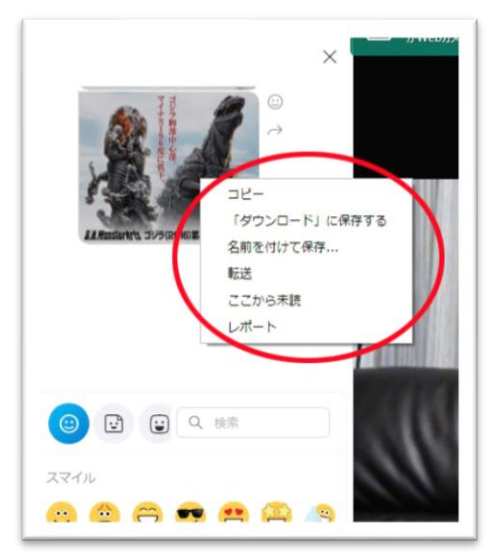

⑧ データを保存したい場合はサムネイルを右クリックすると白いウ インドウが開きます。 「名前を付けて保存」をクリックしてください。

⑨ 開いたデータからも保存できます。 右上の「・・・」をクリックすると先ほどの白いウインドウが開きます。

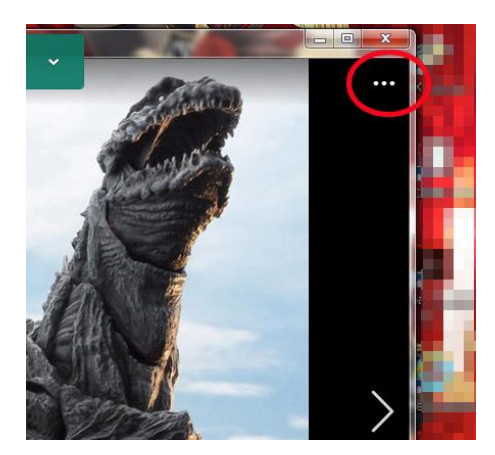

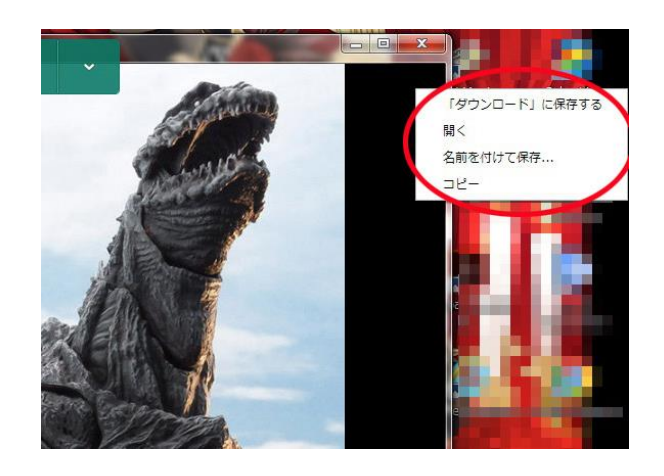

### B:講義中、こちらの作業をリアルタイムで相手に見せる

これは Skype の「画面の共有」という機能を使います。

ここでは、自分のプレイしているゲームをリアルタイムで相手に見せることを例に説明します。

① まずこの画面のやりとりの際には、お互いのカメラ画像は少々邪魔になるので ビデオ通話から音声のみの通話に切り替えましょう。

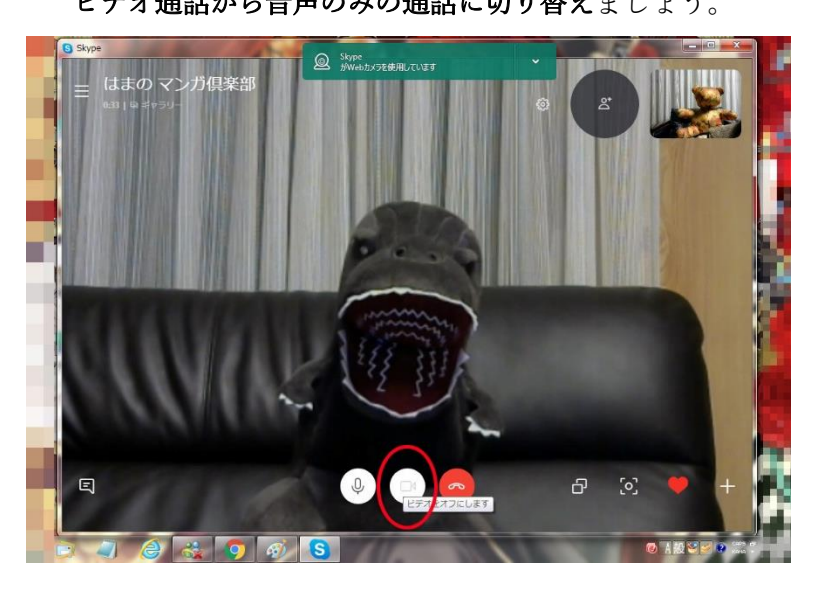

Skype 画面の中央下のカメラのアイコンをクリ ックしてください。

② アイコンが黒く変わり、右上にあった 自分のサムネイル画像がプロフィール画像に切り替わった ことが確認できます。 これで相手にはこちらの画像がオフになり、 音声のみで繋がっていることになりました。 (またビデオ通話に戻したいときは、黒に切り替わったア イコンをクリックします。)

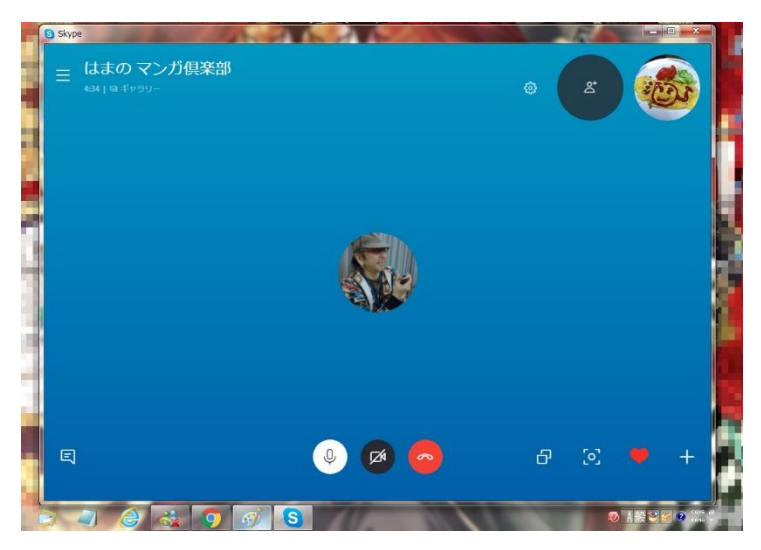

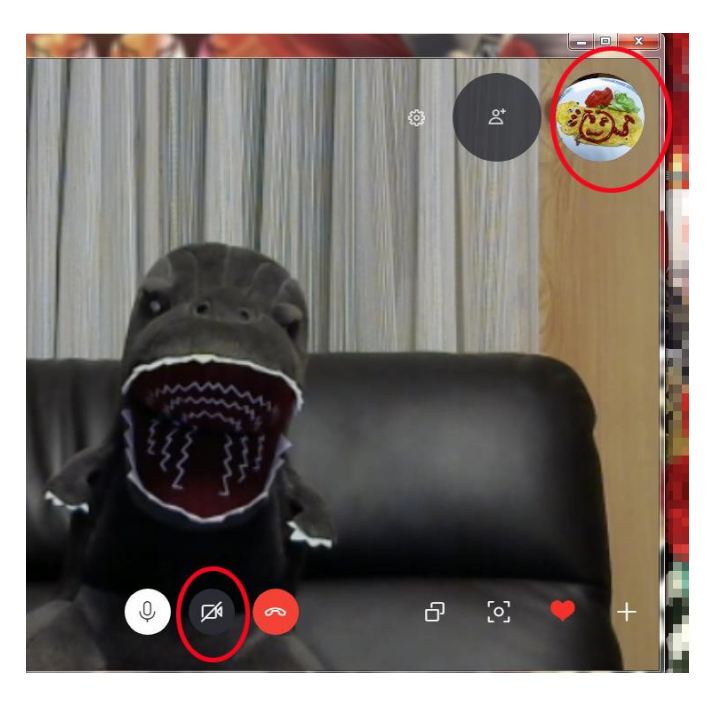

③ 相手も同じように画像をオフにすると、 相手の画像は消えてプロフィール画像が現れます。

これでお互いに音声のみのやりとりになりました。

ここから、こちらの作業画面をリアルタイムで相手に見せるやり方を説明します。

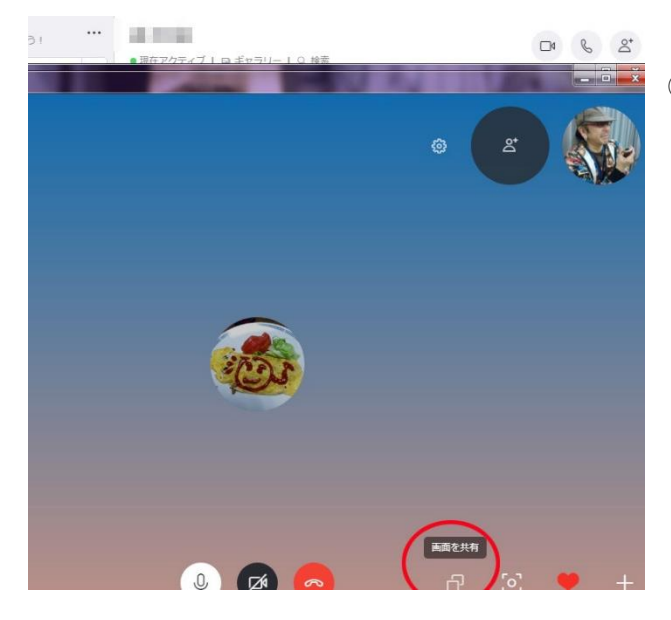

④まず画面を送りたい側は、Skype 画面の右下の画面の 「画面の共有アイコン(□が2つ重なったような形)」を クリックします。

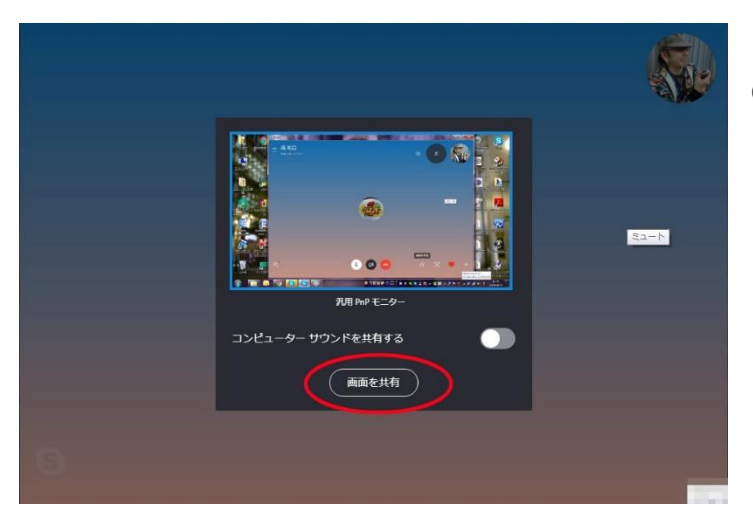

プレイしているサウンドも一緒に送りたいなら、 ウインドウ右のスイッチボタンをクリックして ボタンを「画面とサウンドを共有」に切り替えてクリックします。

⑥ すると送り手側のパソコン画面が丸ごと相手に送られます。

相手は送り手側の作業を そのままリアルタイムで 見ることができるわけで す。

送られてくる側は何もす る必要はありません。ただ 待機していて下さい。

⑤ すると「画面の共有」のウインドウが開きます。 プレイ画面だけを送る場合は「画面の共有」ボタンを クリックします。

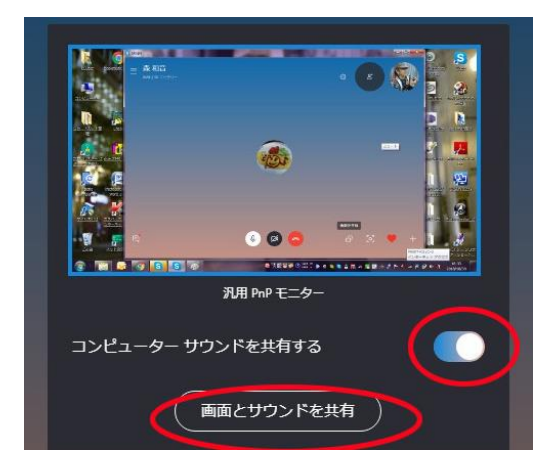

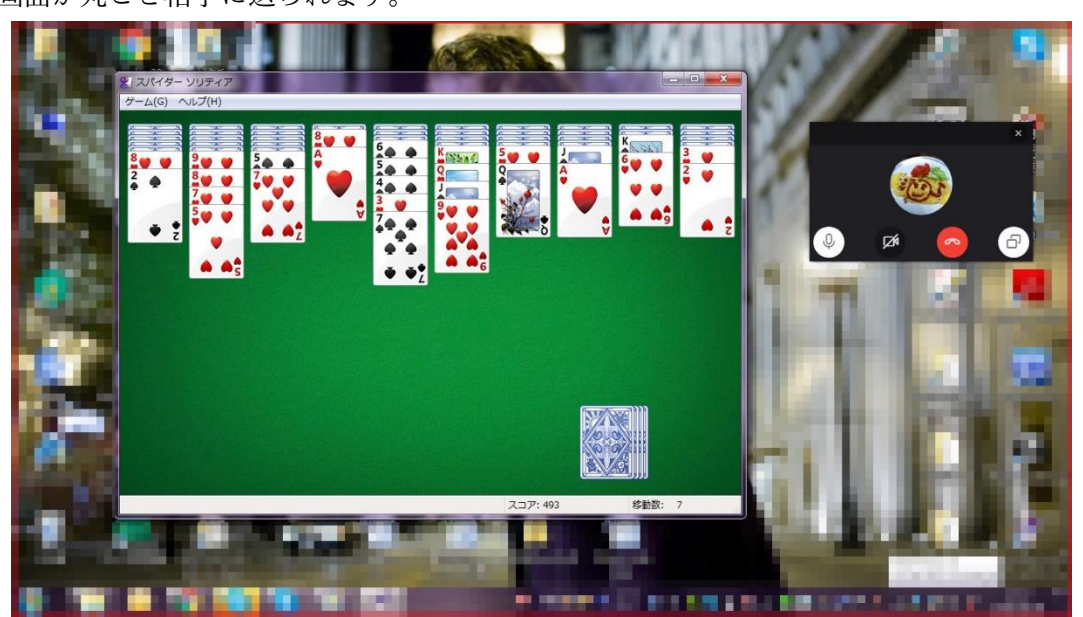

注:送り手側の作業が終わって「共有」の機能を切り忘れると、そのあとも送り手側のパソコン画面は 相手に送られ続けてしまいます。

その際にたまたま大事なパスワードやアカウントが画面に映っていたりすると、相手に知られてしまい トラブルの元になりかねません。

くれぐれも「画面の共有」を使った後は、きちんと切ることを忘れないようにしてください。

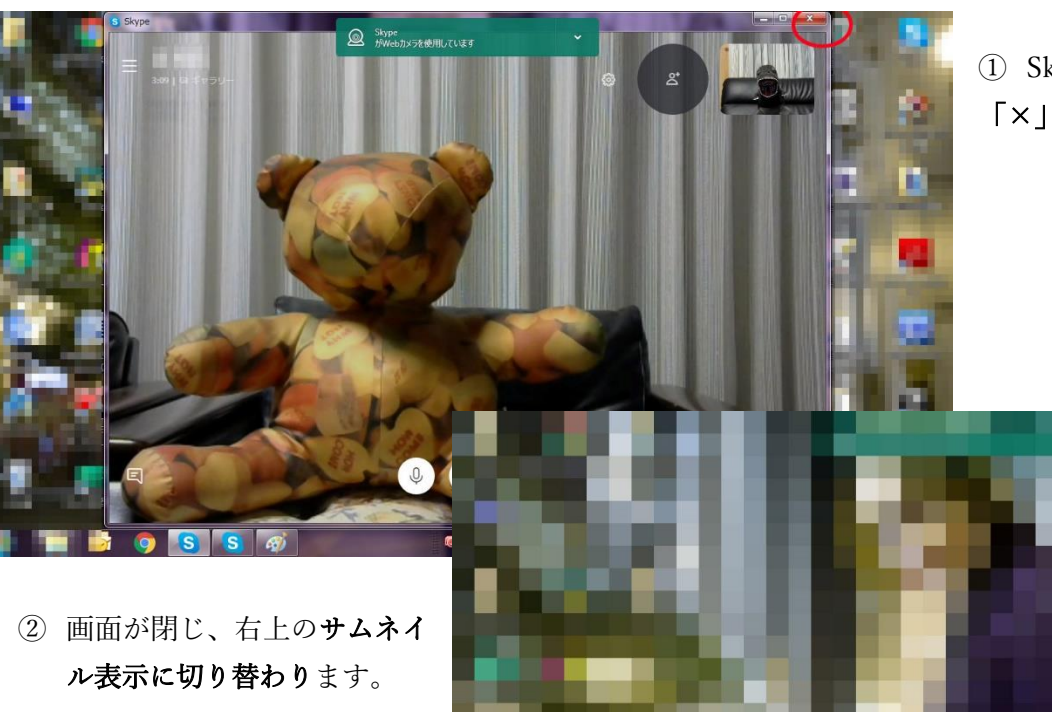

① Skype 画面右上の 「×」マークをクリックします。

サムネイルをクリックすれ ば、画面は元に戻ります。